## **Tutorial: Obama Poster**

Link: <https://www.youtube.com/watch?v=vAPqGcwXKqA>

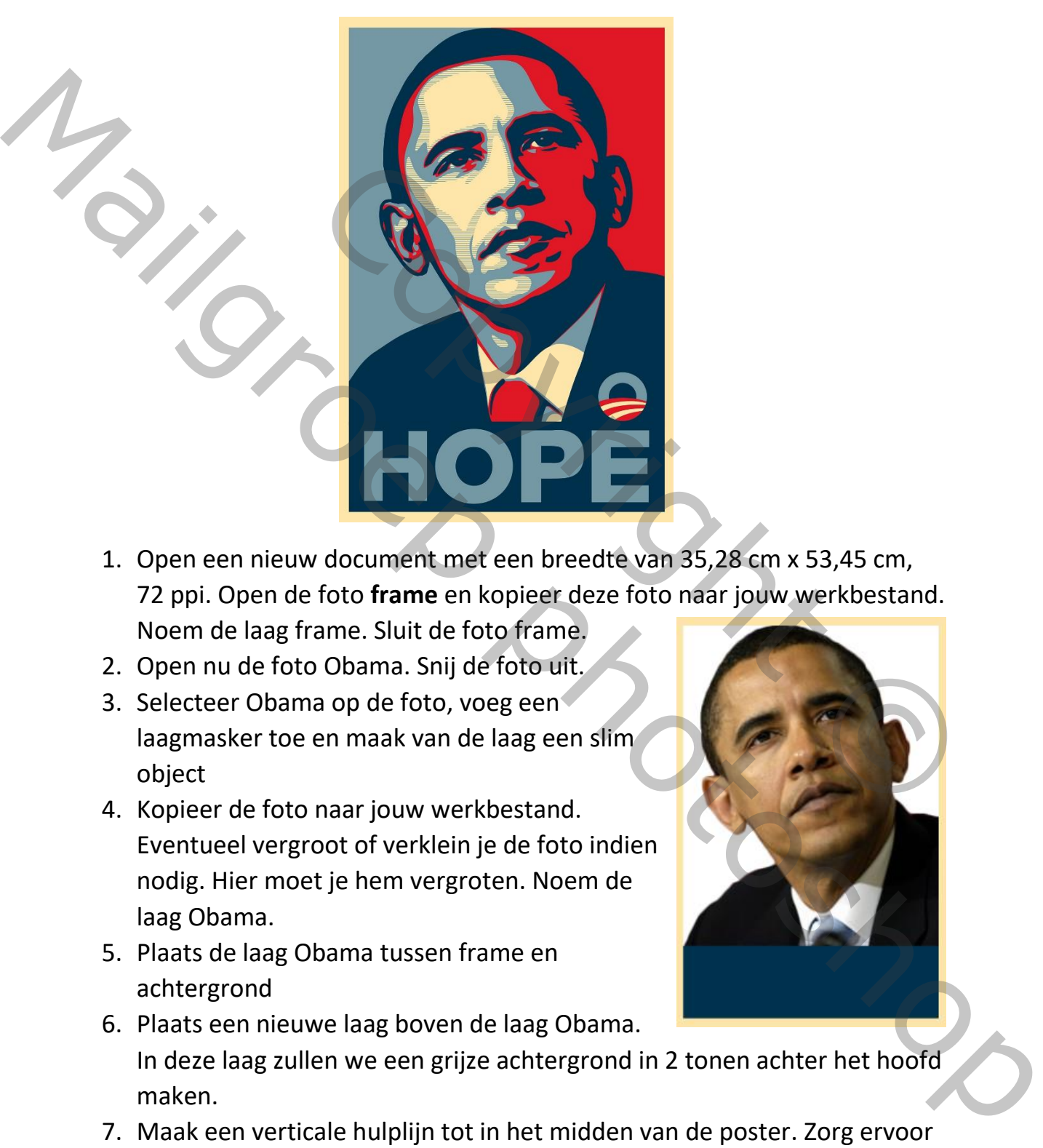

- 1. Open een nieuw document met een breedte van 35,28 cm x 53,45 cm, 72 ppi. Open de foto **frame** en kopieer deze foto naar jouw werkbestand. Noem de laag frame. Sluit de foto frame.
- 2. Open nu de foto Obama. Snij de foto uit.
- 3. Selecteer Obama op de foto, voeg een laagmasker toe en maak van de laag een slim object
- 4. Kopieer de foto naar jouw werkbestand. Eventueel vergroot of verklein je de foto indien nodig. Hier moet je hem vergroten. Noem de laag Obama.
- 5. Plaats de laag Obama tussen frame en achtergrond

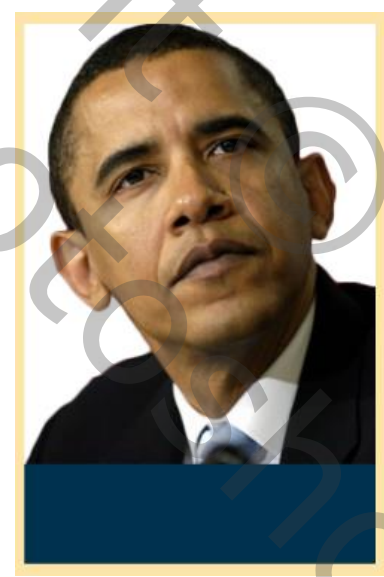

- 6. Plaats een nieuwe laag boven de laag Obama. In deze laag zullen we een grijze achtergrond in 2 tonen achter het hoofd maken.
- 7. Maak een verticale hulplijn tot in het midden van de poster. Zorg ervoor dat je de lineaal ziet en zet ook een vinkje bij weergave/magnetisch.
- 8. Controleer of de voorgrondkleuren op zwart en wit staan. Klik op voorgrondkleur om de kleurwijzer te openen, typ 50% bij B (brightness) en klik oké
- 9. Met het rechthoekig selectiekader trek je over de linkerhelft van jouw foto een kader, en vul dit met de voorgrondkleur en deselecteer (ctrl D).
- 10.Voorgrondkleur daarna op 25% B zetten, met rechthoek selectiekader over rechter helft trekken, met voorgrondkleur vullen en deselecteren. Noem de laag grijze achtergrond en plaats deze onder de laag Obama.
- 11.Maak het frame zichtbaar en de hulplijn onzichtbaar (ctrl + H)

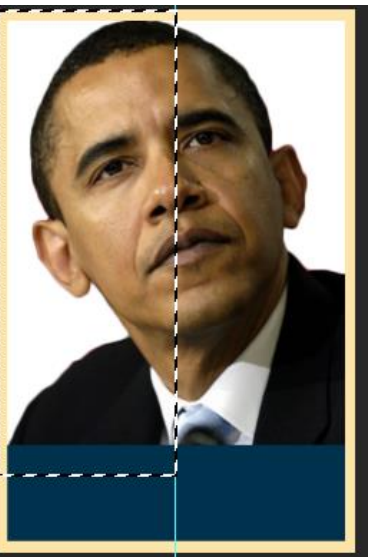

- 12.Ga naar "weergave" en klik magnetisch om te desactiveren
- 13.Maak de laag Obama actief en verplaats het indien nodig met het hoofd tot tegen de bovenrand (eventueel grootte aanpassen met ctrl T)
- 14.Pas de Filter vervagen oppervlak vervagen toe: straal 10, drempel 10 (oppervlakte vervagen vervaagt het beeld terwijl het de randen behoudt). De instellingen kunnen wijzigen afhankelijk van de resolutie van je foto en je onderwerp. tiekader over rechter helft<br>orgrondkleur vullen en<br>oem de laag grijze achtergrond<br>nder de laag Obama.<br>zichtbaar en de hulplijn<br>+ H)<br>we" en klik magnetisch om te<br>sama actief en verplaats het indien nodig met het hoofd<br>venra D).<br>
10.<br>
20.<br>
The received we also a profile the state of the receiver of the receiver, met vertex<br>
received and the disagrap of the receiver of the disagrap of the disagrap of the disagrap of the methods on the material
	- 15.Filter filtergallerie artistiek knipsel: niveaus = 5; eenvoud rand = 5; precisie rand = 3; oké. Ook hier kunnen de instellingen wijzigen afhankelijk van de resolutie van de foto.
	- 16.Om wat ruimte te besparen in het lagenpallet klik op het smalle pijltje rechts in de laag zodat de effecten verborgen worden
	- 17.Aanpassingslaag kanaalmixer: zet op monochroom
	- 18.Aanpassingslaag waarden beperken en kies 5
	- 19.Neem de toverstaf: tolerantie 10; anti-alias aangevinkt; aangrenzend niet aangevinkt. Klik op de 2<sup>de</sup> lichtste toon in het onderwerp om er een selectie van te maken. Sla de selectie op onder de naam Obama.
	- 20.Aanpassingslaag verloop toewijzen toevoegen. Maak 5 kleurstops: de eerste staat aan het begin en heeft kleurnummer 00324D de tweede staat op locatie 25% met nummer E01825 de derde staat op locatie 50% met nummer 7498A4 de vierde staat op locatie 75% met nummer FDE5A9

de vijfde staat op het einde en heeft hetzelfde nummer als de voorlaatste

- 21.Om meer plaats in het lagenpalet te maken plaatsen we de aanpassingslagen in één groep: shift + klik op de onderste aanpassingslaag om al de lagen actief te maken en druk ctrl + G: noem de groep "aanpassingslagen"
- 22.Maak hieronder een nieuwe laag (ctrl + nieuwe laag), klik op de voorgrondkleur en typ bij B 50%. Vul de lege laag met de voorgrondkleur. (De reden waarom het niet grijs is, is omdat de aanpassingslaag verloop de 50% verandert in deze speciale toon van blauw)
- 23.Maak een slim object van de laag. Pas de Filter filtergalerie schets halftoonraster: grootte = 1; contrast = 50; patroon = lijn
- 24.Open het pallet kanalen. Ctrl + klik op het alfakanaal zodat er een selectie gemaakt wordt
- 25.Open terug je lagenpalet en klik op het laagmasker om een laagmasker naast het lijnpatroon te maken. Noem de laag lijnen.
- 26.We plaatsen nu de tekst. Maak hiervoor de framelaag actief want hierboven moet de tekst komen
- 27.Horizontaal schrijfgereedschap en kies "Nevis Bold" 225 pt scherp gecentreerd. Wellicht heb je dit lettertype niet, je kan het downloaden via de link onder het filmpje, of gebruik gewoon het lettertype Arial, Black, 300 pt, anti-aliasing scherp en gecentreerd. Voor de kleur klik je op het kleurvak en met de pipet klik je de grijs-blauwe kleur linksboven aan om het niet grijs is, is omdat de aanpassingslaag verloop<br>ort in deze speciale toon van blauw)<br>biject van de laag. Pas de Filter – filtergalerie – schets –<br>grootte = 1; contrast = 50; patroon = lijn<br>kanalen. Ctrl + klik op 22. Maak hieronder een nieuwe laag (ctrl + nieuwe laag), kilk op de<br>voorgrondkleur en typ bij BS0%. Vul de lege laag met de voorgrondkleur.<br>Ole reden waarom het niet grijs is, is omdat de aanpassingslaag verloop<br>23. Maak
	- 28.Plaats de tekst in het midden van de rechthoek en pas e.v. de grootte aan met ctrl T.
	- 29.Maak een "compositie snapshot" van de poster door ctrl + shift + alt + E in te drukken, m.a.w. voeg alle lagen samen in een nieuwe

samengestelde laag. Dit heeft een sterker lijnenpatroon in je poster tot gevolg. Jouw lagenpalet ziet er nu zo uit:

## **Oefening**

Maak eenzelfde soort poster met de foto John Lennon of Mathilde. Je mag ook andere kleuren gebruiken voor het verloop.

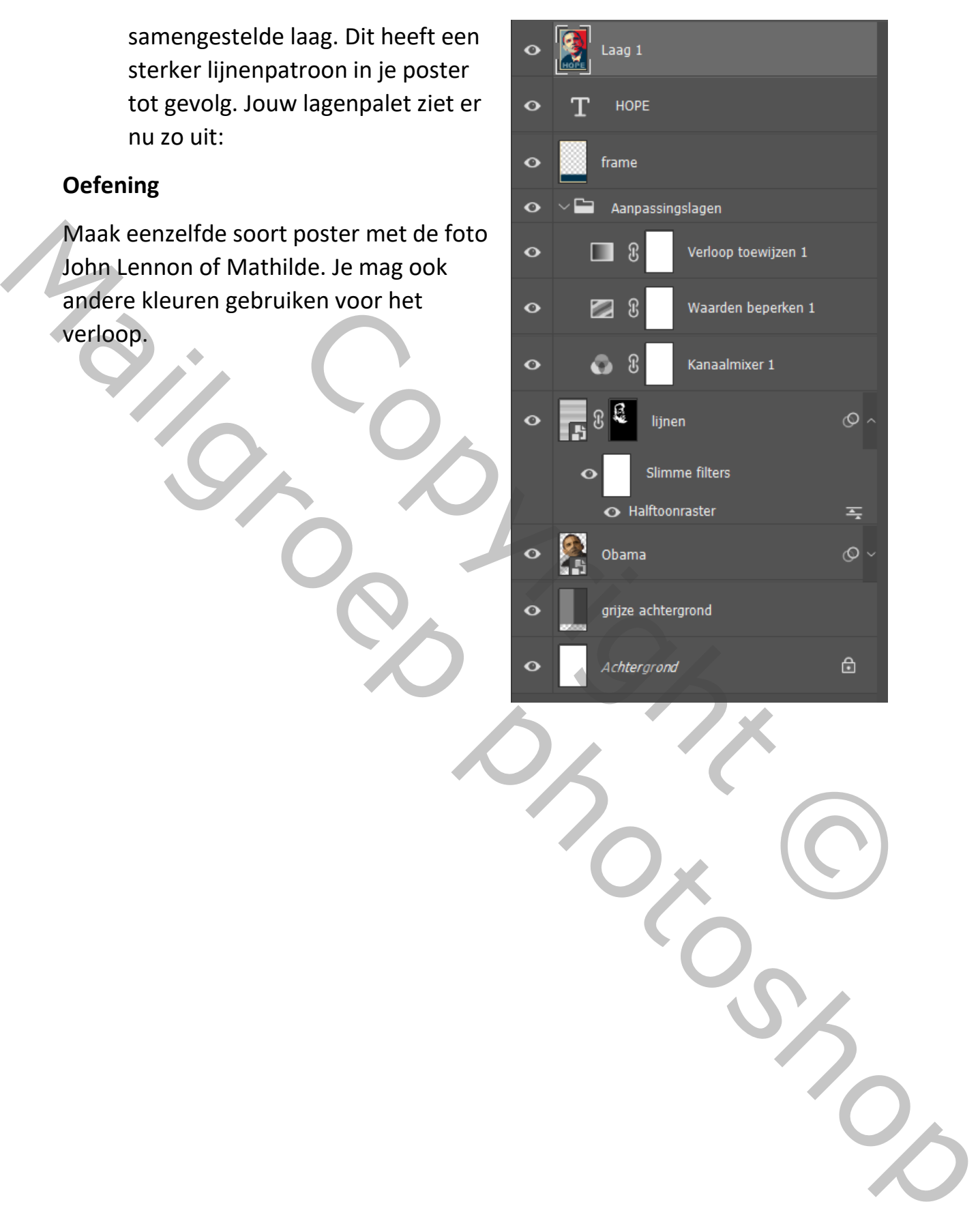